ONLY USE THIS STEP SHEET IF YOU HAVE ALREADY COMPLETED A GIZMO LAST WEEK

Step 1: Go to <https://www.explorelearning.com>

Step 2: Click on the "Login/Enroll" button in the upper right hand corner of the web page and enter the user and password you created last week. (IF YOU DID NOT DO THIS LAST WEEK, PLEASE CLICK ON THE OTHER STEP SHEET)

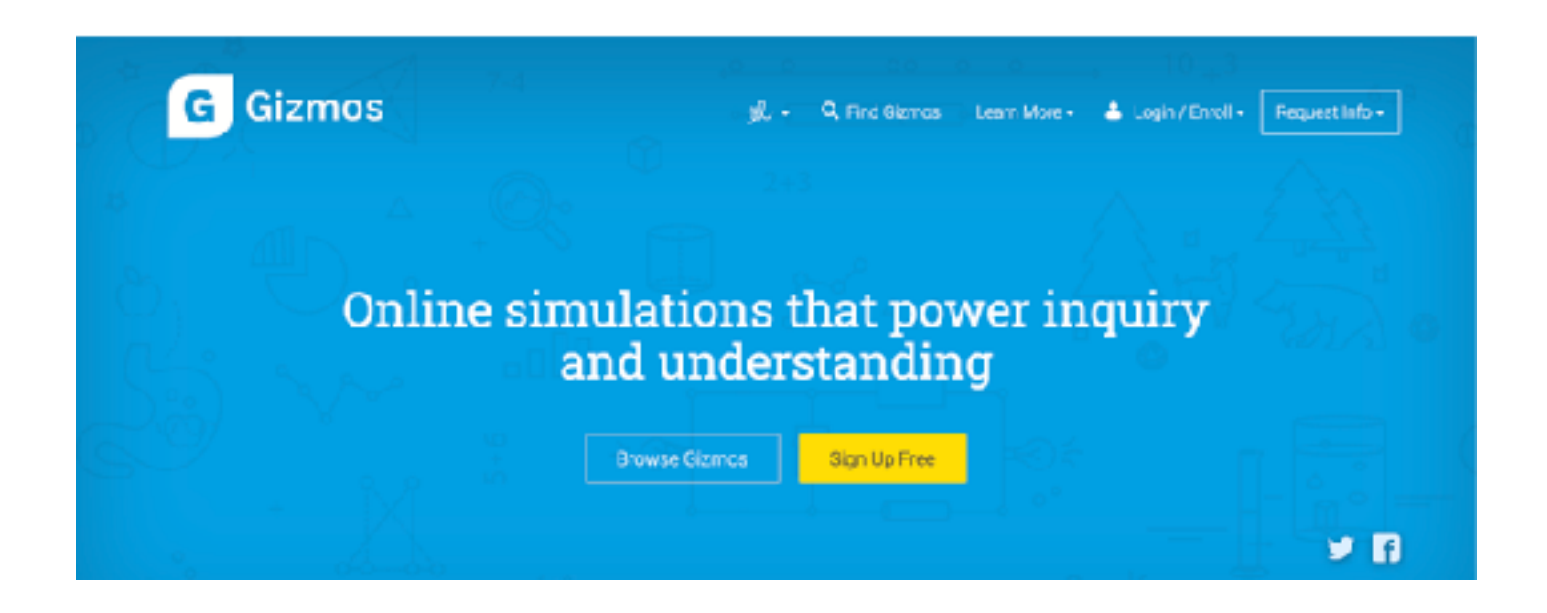

**Now you are ready to complete a Gizmo simulation. You will see a list of virtual labs you can complete. For this week, complete either Coral Reef Gizmo, abiotic or biotic.**

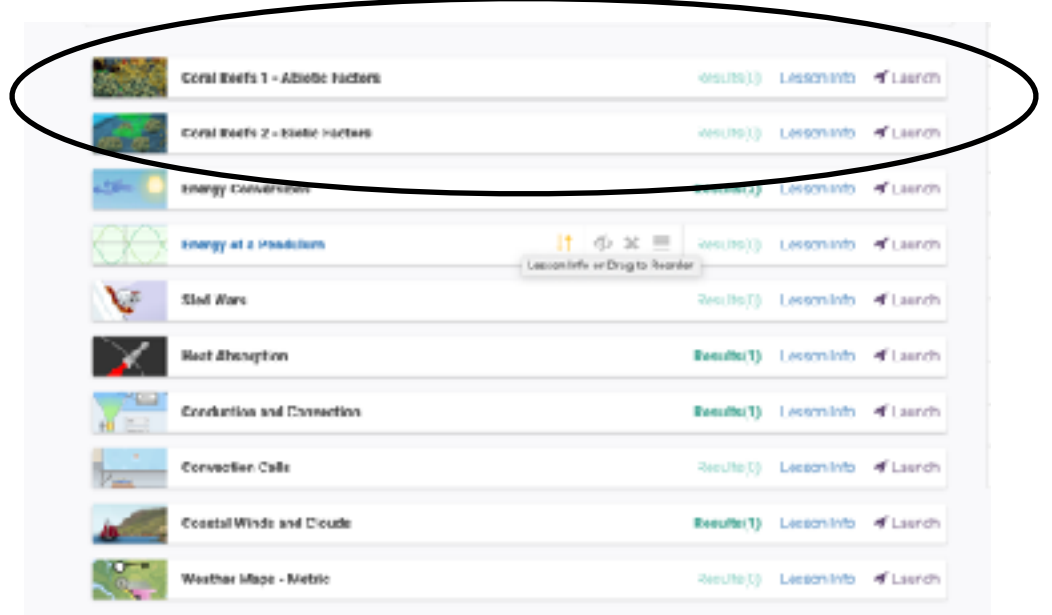

Step 1: Click launch on the one you want to do.

Step 2: Click "Lesson Info" and you will see this box pop up, click the MS word version of the Student Exploration Sheet and it will download.

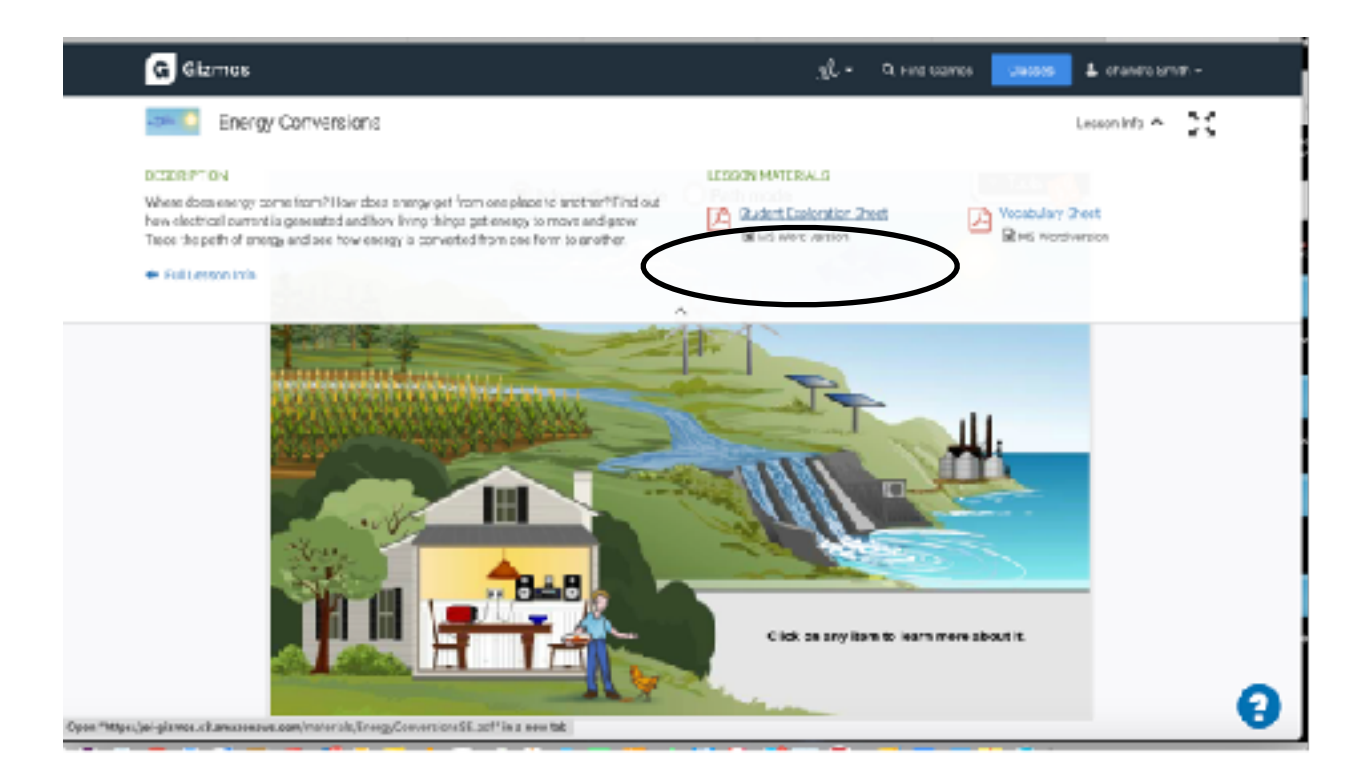

## Step 3. Go to your downloads and open the sheet

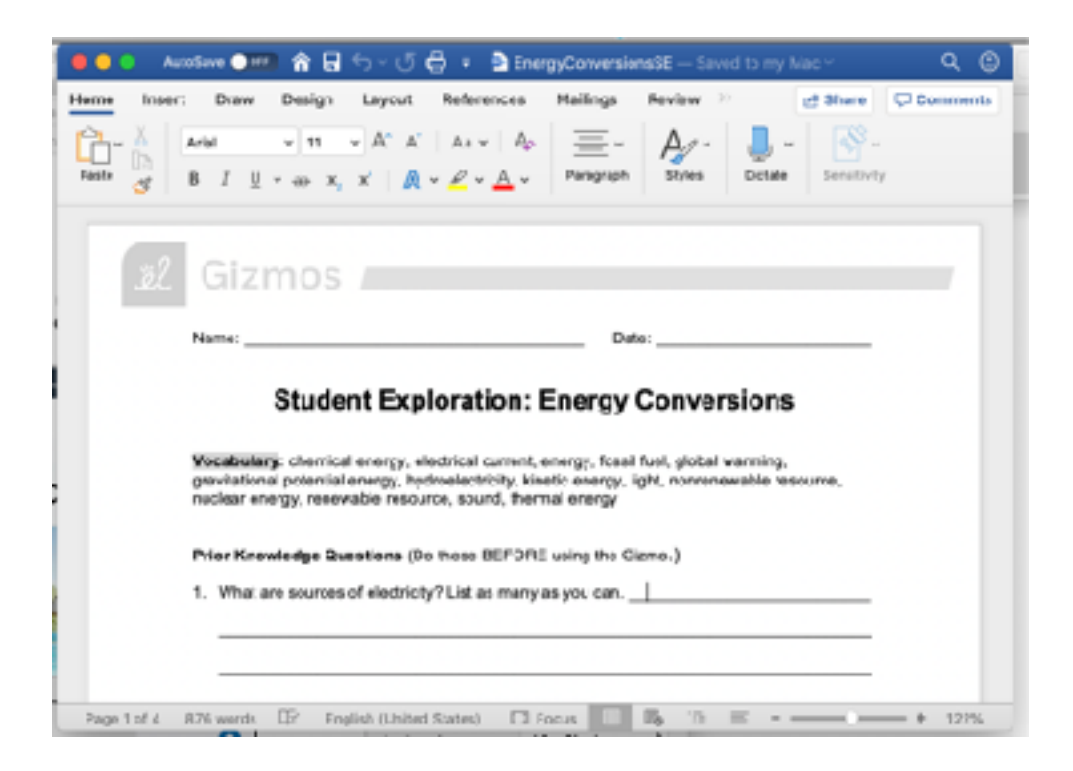

Step 4: Follow the directions on this sheet to complete the simulation, and answer the questions.

Step 5: Once you complete the sheet, you must complete the QUIZ below the simulation.

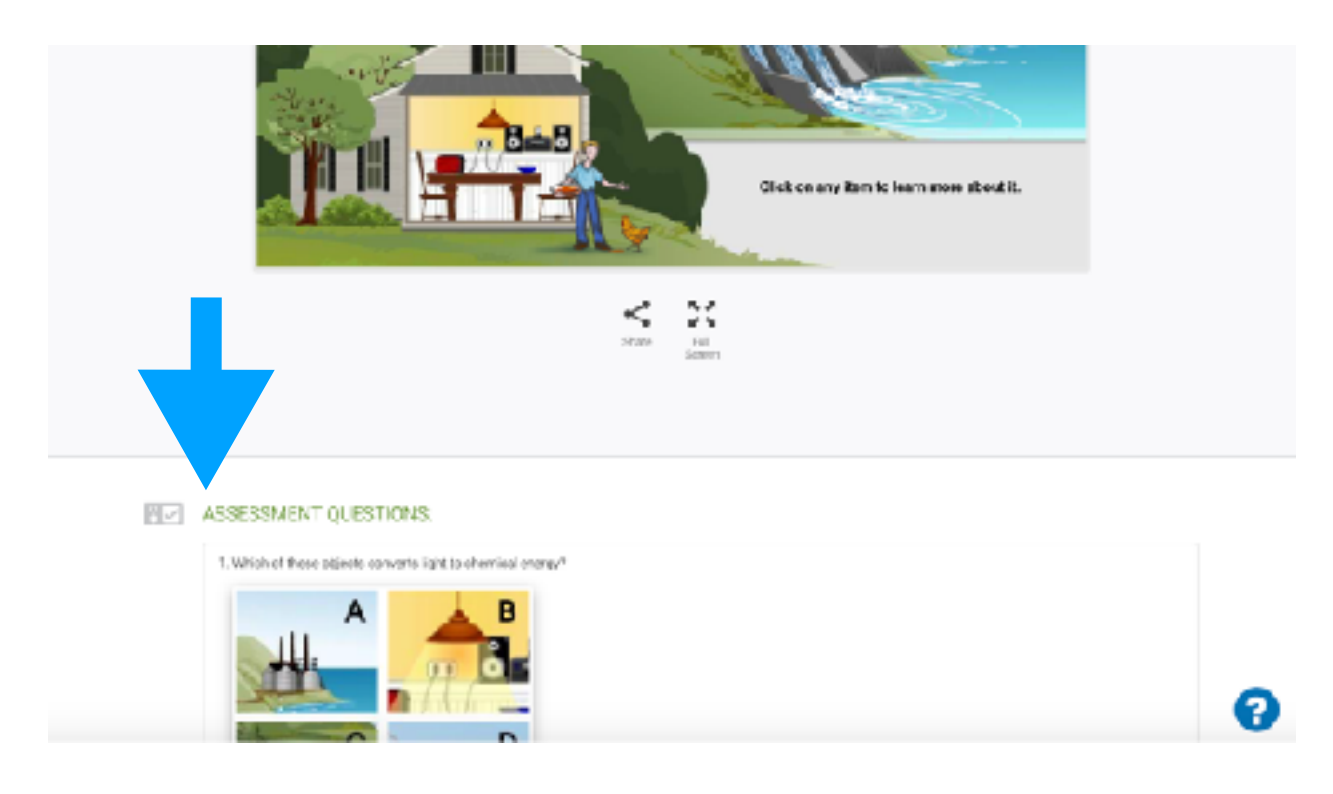